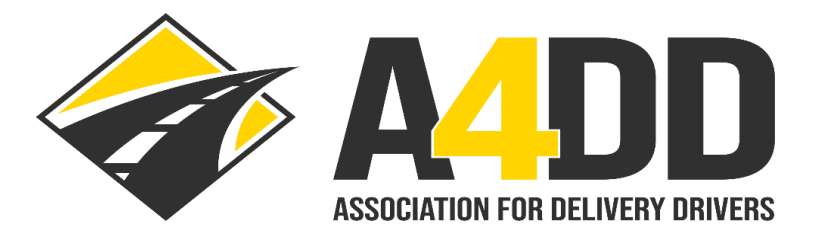

# **How To Access Training Completion Certificate**

#### **1. Access the training portal using the login credentials that were e-mailed to you (see screen shot example below).**

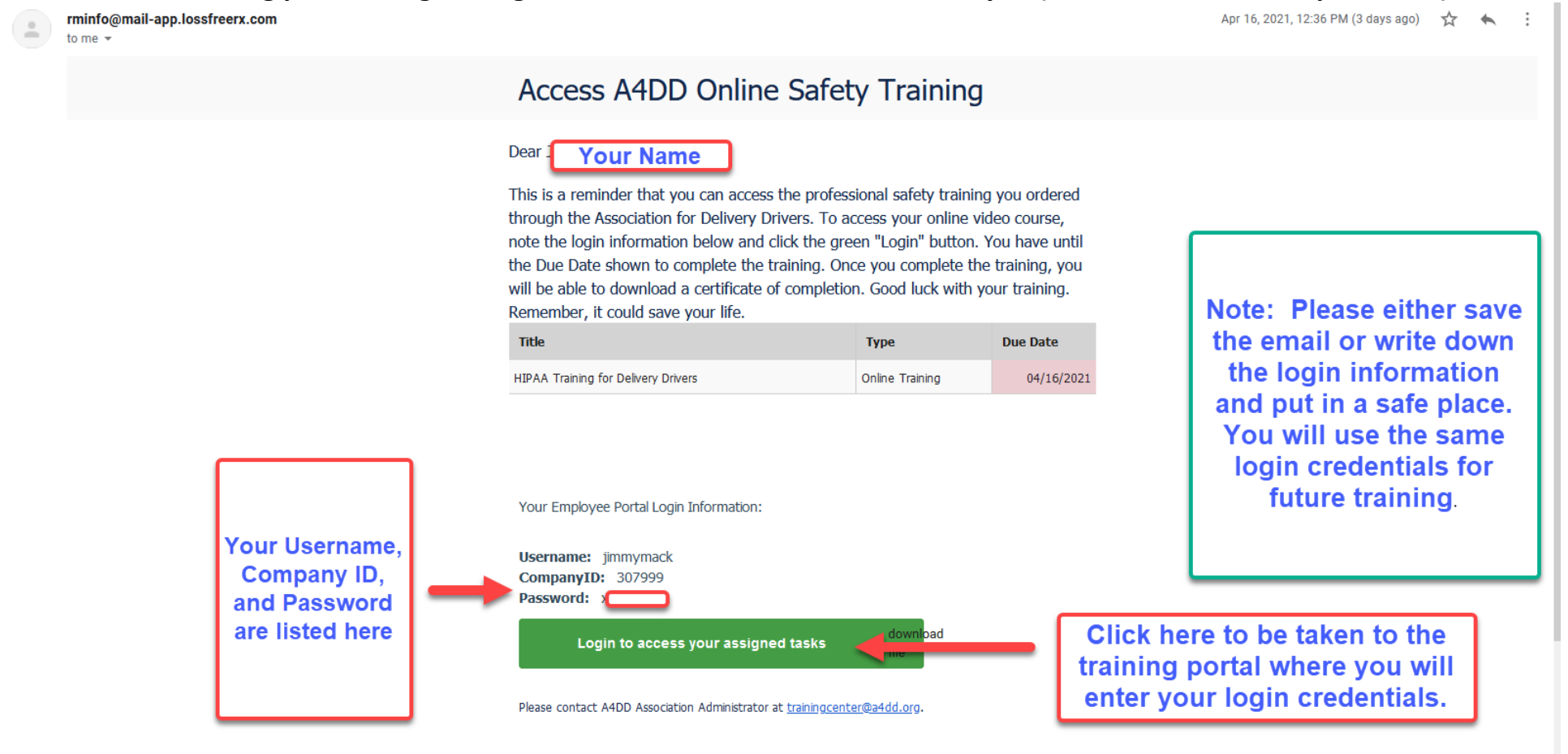

**2. Enter login credentials in the appropriate places on the login screen.**

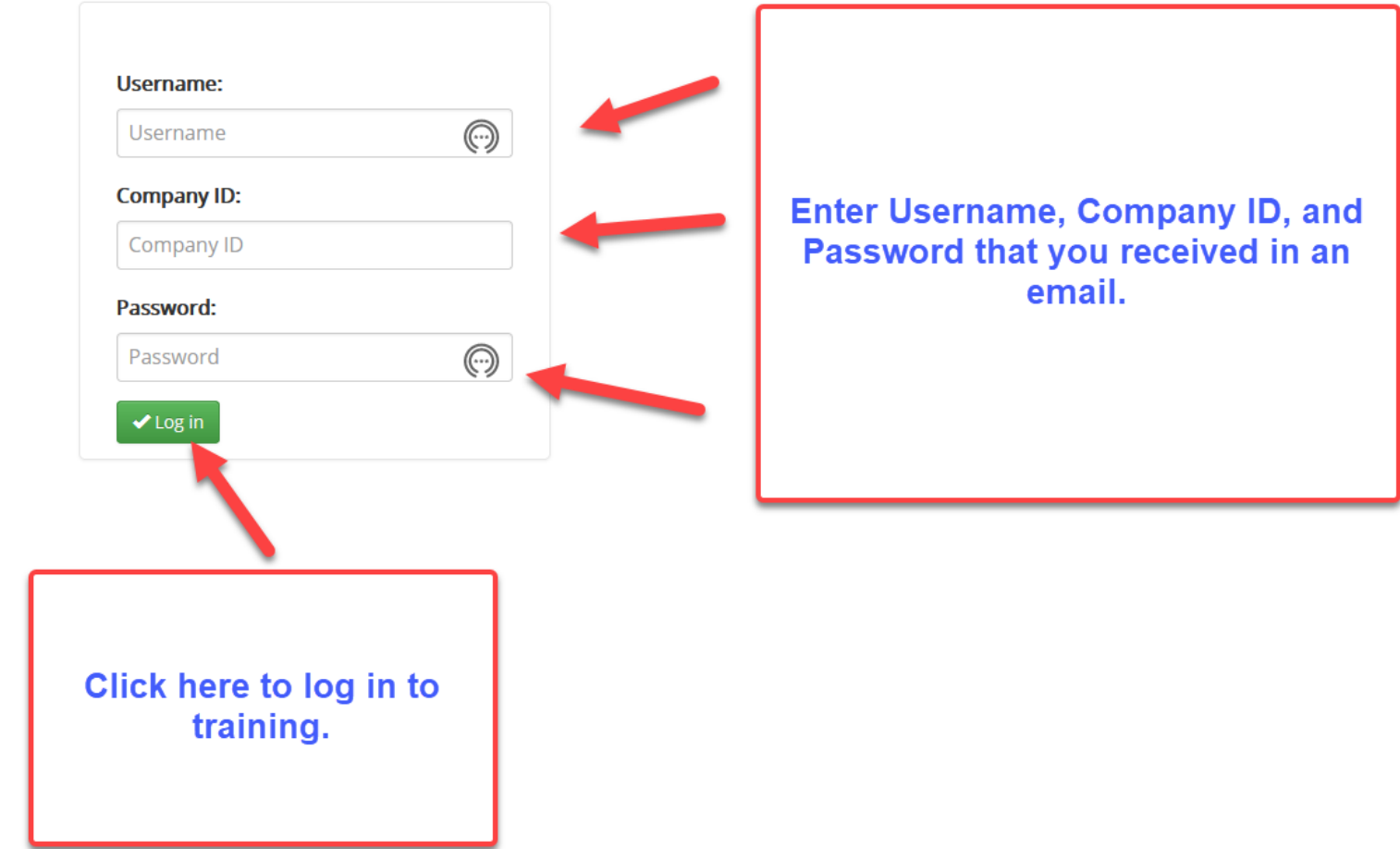

### **Employee Portal Login**

#### **3. Click on "Completed Tasks" button.**

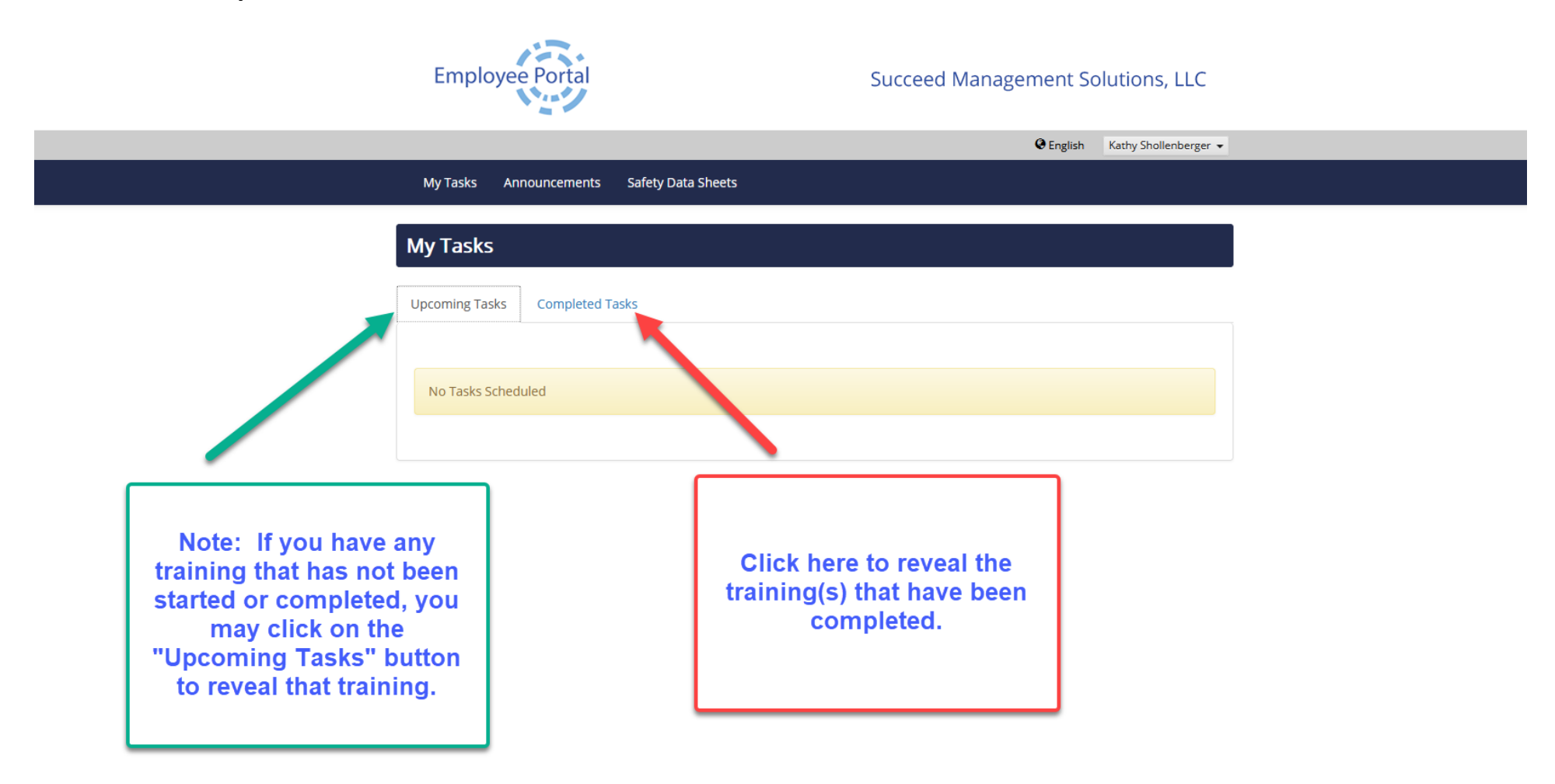

## **4. Follow steps to download the certificate.**

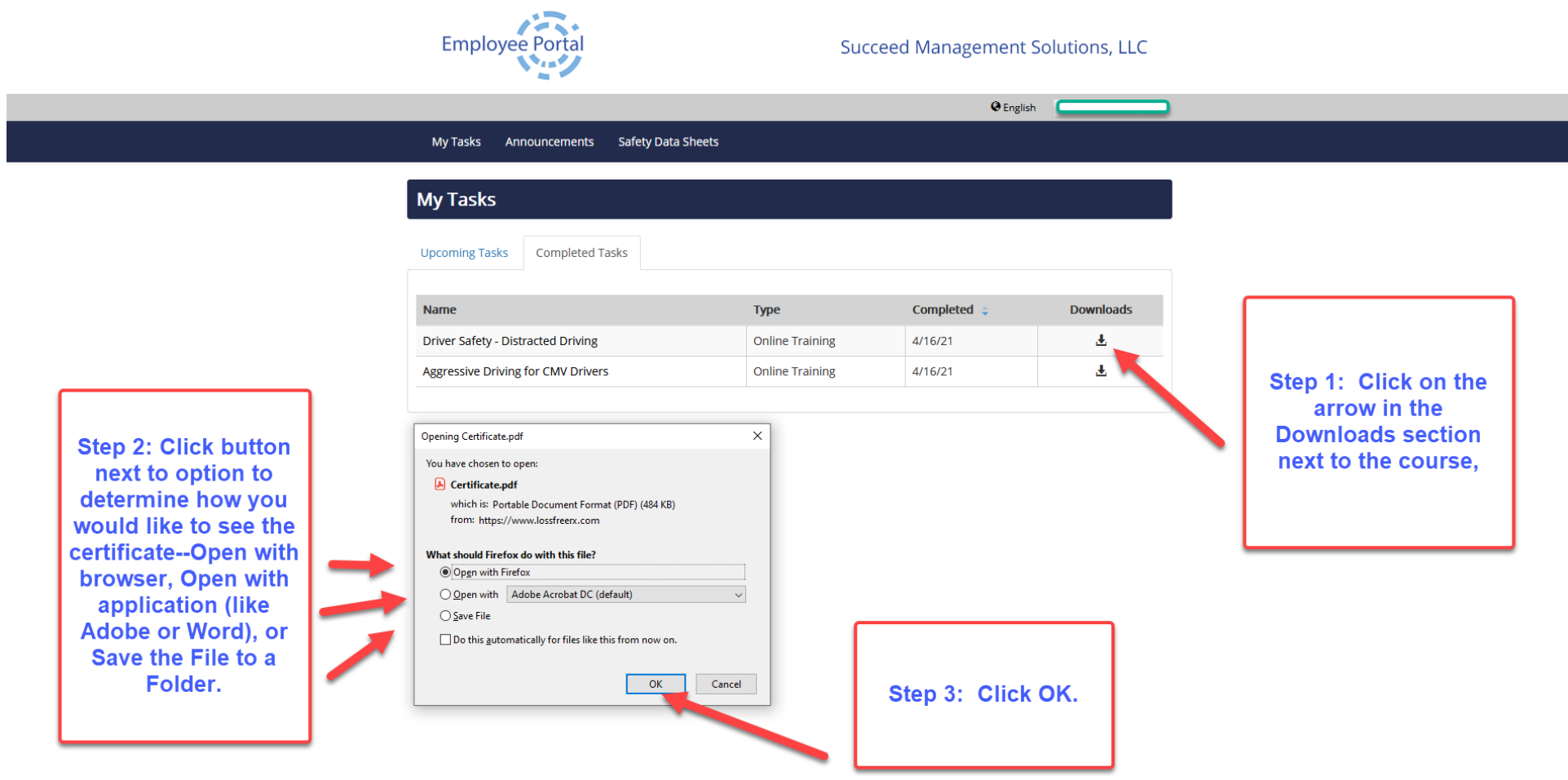

#### **5. Print and/or download the certificate.**

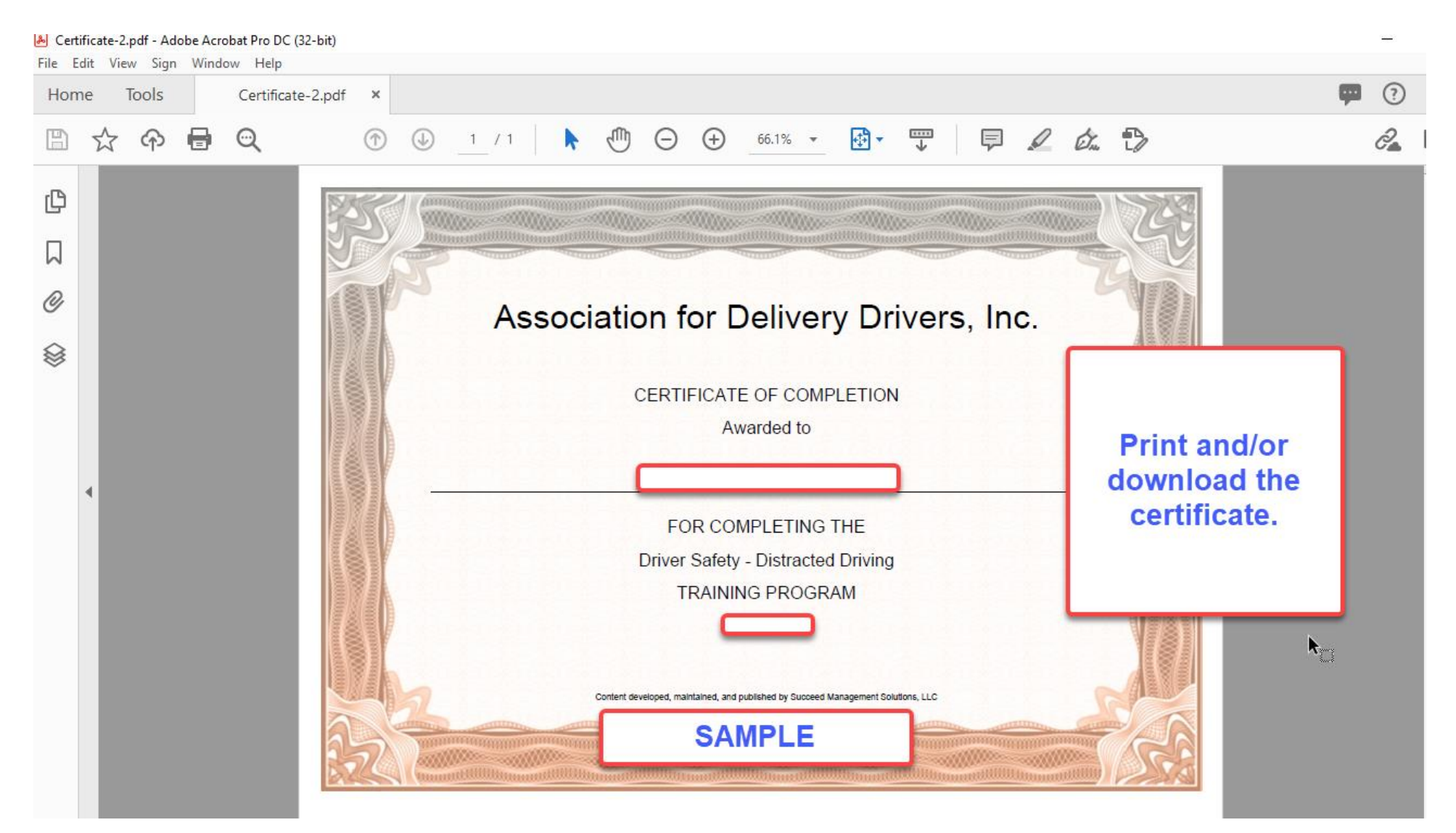